## শিক্ষা প্রতিষ্ঠান বার্ষিক জরিপ ২০২৩ এর তথ্য ছক পূরণ নির্দেশিকা

(স্কুল, কলেজ, মাদ্রাসা, স্কুল এন্ড কলেজ এবং কারিগরি ও ভোকেশনাল শিক্ষা প্রতিষ্ঠানের জন্য)

## অত্যাবশ্যকীয় নির্দেশাবলী:

- \* প্রত্যেকটি প্রশ্ন ভালভাবে পড়ে, বুর্ঝে সঠিক উত্তর দিন।
- \* স্বল্প সময়ে এবং সঠিকভাবে তথ্য প্রদান সম্পন্ন করার জন্য স্ব-স্ব প্রতিষ্ঠানের ক্ষেত্রে প্রযোজ্য তথ্যছক ব্যানবেইস এর ওয়েবসাইট থেকে ডাউনলোডপূর্বক সকল তথ্য-উপাত্ত সংগ্রহ পূর্বক হার্ডকপিতে লিপিবদ্ধ করে ব্যানবেইসের ওয়েবসাইটে লগ ইন করে যথাস্থানে তথ্য প্রদান করুন।
- \* শিক্ষার্থী ও শিক্ষক-কর্মচারীদের তথ্য প্রদানের ক্ষেত্রে সেপ্টেম্বর ২০২৩ এর হালনাগাদ তথ্য প্রদান করতে হবে।
- $*$  শিক্ষা প্রতিষ্ঠানের নাম বাংলায় পরণের ক্ষেত্রে **অভ্র কি-বোর্ড** এবং  $\boldsymbol{\rm Nikosh}$  **ফন্ট** ব্যবহার করন।
- \* তারকা চিহ্নিত সকল ফিল্ডের তথ্য অবশ্যই প্রদান করতে হবে।
- \* তথ্য ছক পূরণ করার সময় বিদ্যুৎ চলে গেলে অথবা আংশিক তথ্য এন্ট্রি করার পর কোন কারণবশত আর তথ্য প্রদান করা সম্ভবপি না হর্ল Log out কর্ি পুনিায় লগ-ইন পািায় শগর্য় **EIIN** এবং **Password** (**532688**) শদর্য় মূল তথ্যছকের পাতায় প্রবেশ করতে হরে।

সার্ভারের লোড ব্যালেন্সিং এবং নির্বিঘ্নভাবে তথ্য প্রদানের সুবিধার্থে শিক্ষা প্রতিষ্ঠান কর্তৃক তথ্য প্রদানের সময়কাল শিক্ষা-অঞ্চলভিত্তিক নিম্নরূপে নির্ধারণ করা হয়েছে। নির্দিষ্ট সময়ের মধ্যে তথ্য প্রদান নিশ্চিতকরণের জন্য সংশ্লিষ্ট সকলকে বিশেষভাবে অনরোধ করা হলো।

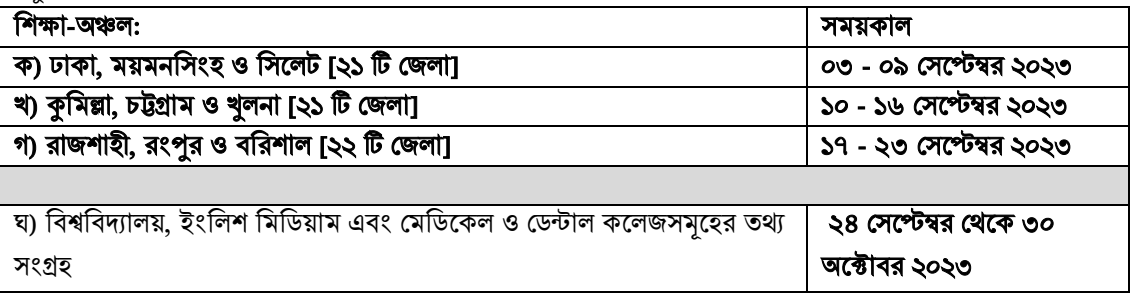

- ১. প্রথমে কম্পিউটারের ব্রাউজার (যেমন: Google Chrome) এ প্রবেশ করুন।
- ২. ব্রাউজারে ব্যানবেইস এর ওয়েবসাইট  $www.banbeis.gov.bd$  এ প্রবেশ করন।

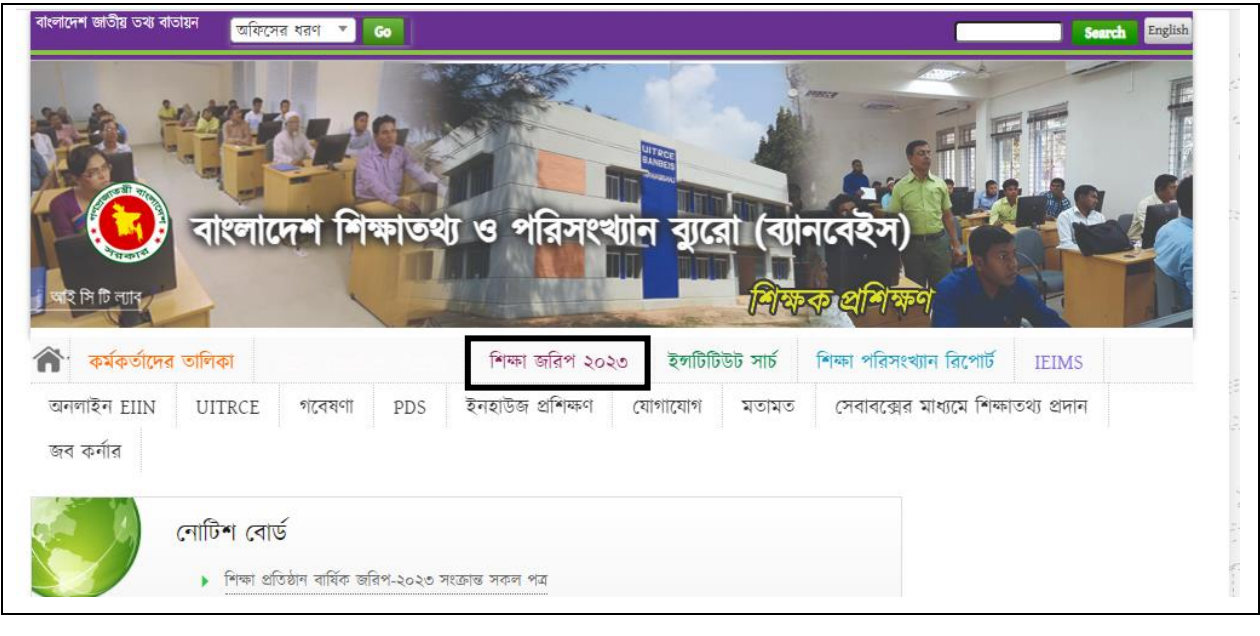

৩.উপরের চিত্রে প্রদর্শিত ছবির নির্দেশনা অনুযায়ী <mark>ভি শিক্ষা জবিপ ১০১৩ বা</mark> মেনুতে ক্লিক করুন এবং সংশ্লিষ্ট সাব মেন্যুতে শিক করুন। শিক্ষা জরিপ ২০২৩

## অেবা

সরাসরি Login করতে http:// [202.72.235.217:3028](http://180.211.136.13:3028/login)/login লিংক ব্যবহার করুন।

৪. ক্লিক করার পর নিম্নোক্ত ছবির মত Login Page প্রদর্শিত হবে। এখানে Enter Your User ID/EIIN বরে আপনার প্রতিষ্ঠানের EIIN এবং Enter Your Password বর্ত্তে **532688** লিখে Login বাটনে ক্লিক করুন।

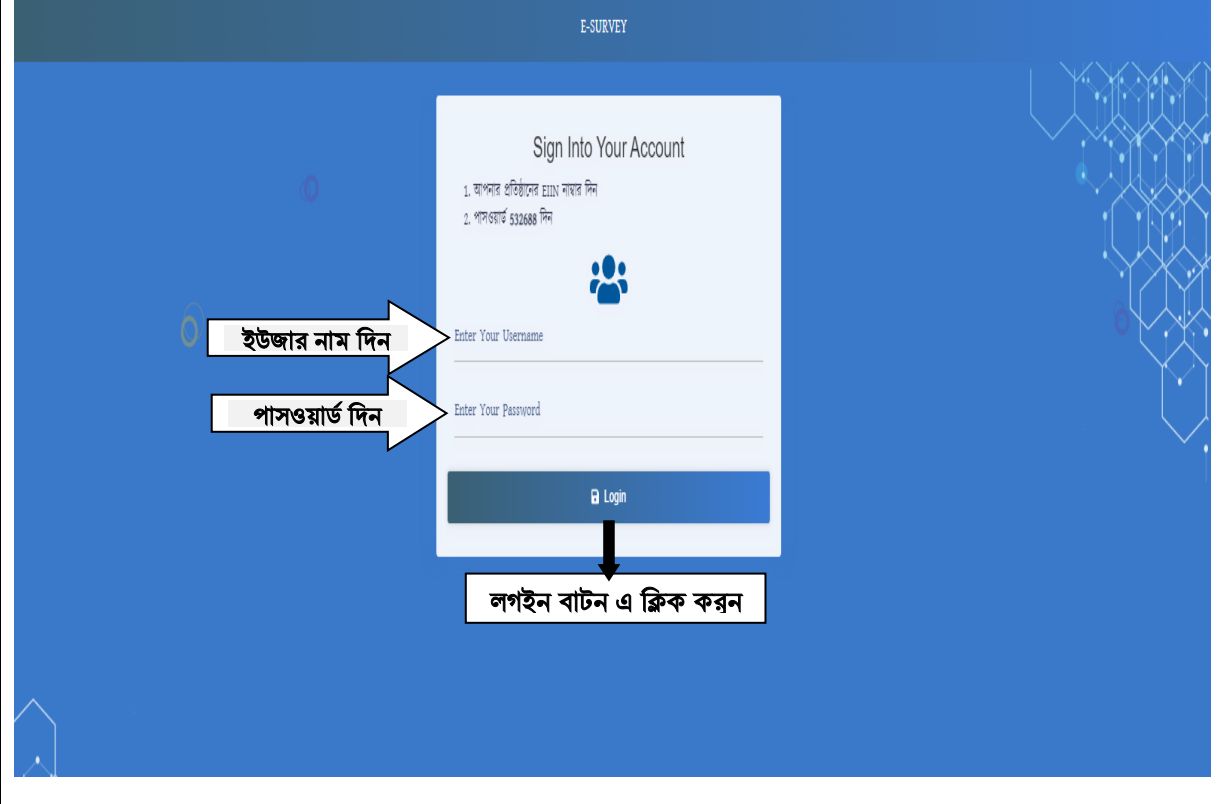

৫. লগ-ইন সফলভাবে সম্পন্ন হলে নিম্নোক্ত ছবির মত তথ্যছকের মল পাতা প্রদর্শিত হবে। আপনি সঠিকভাবে নিজ প্রতিষ্ঠানের আইডিতে লগ-ইন করতে পেরেছেন কি-না, তা নিশ্চিত হওয়ার জন্য নিম্নোক্ত ছবিতে নির্দেশিত স্থানে আপনার প্রতিষ্ঠানের নাম প্রদর্শিত হচ্ছে কি-না দেখে নিন এবং আপনার প্রতিষ্ঠান নিশ্চিত হওয়ার পর জরিপ এর তথ্য দেয়ার জন্য **'জরিপে তথ্য** দেয়ার জন্য ক্লিক করুন' বাটনে ক্লিক করুন।

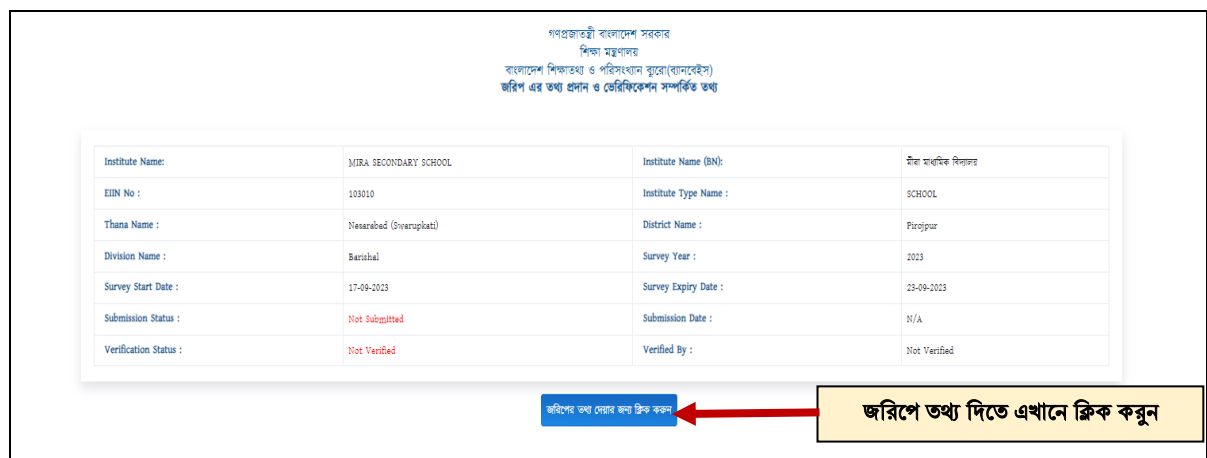

৬. আপনার শিক্ষা প্রতিষ্ঠানের অনেক তথ্য পূরণকৃত দেখাবে। পূরণকৃত তথ্যের কোন পরিবর্তন প্রয়োজন হলে পরিবর্তন করুন। এছাড়া কিছু তথ্য বা তথ্যছক খালি বা ফাঁকা থাকবে, ফাঁকা অংশগুলো যথাযথভাবে পূরণ করুন। তথ্যছকের কোন আবশ্যিক ঘর ফাঁকা থাকলে পরবর্তী ধাপে প্রবেশ করতে পারবেন না।

৭. প্রতিষ্ঠান সম্পর্কিত সাধারণ তথ্য দিতে চিত্রে প্রদর্শিত **মেনু বার** থেকে মৌলিক তথ্য-১ ট্যাব ক্লিক করলে নিচের ইমেজের মত একটি উইন্ডো দেখতে পাবেন। এপ্লিকেশন এর ১.১.১ এবং ১.১.২ এর তথ্য দিতে নিচের ছবির ইনপুট ফিল্ড গুলো যেমন:-ওয়ার্ড, ফোন নম্বর ইত্যাদি ফিল্ডগলো পরণ করন। ওয়ার্ড নম্বর সংখ্যায় লিখন।

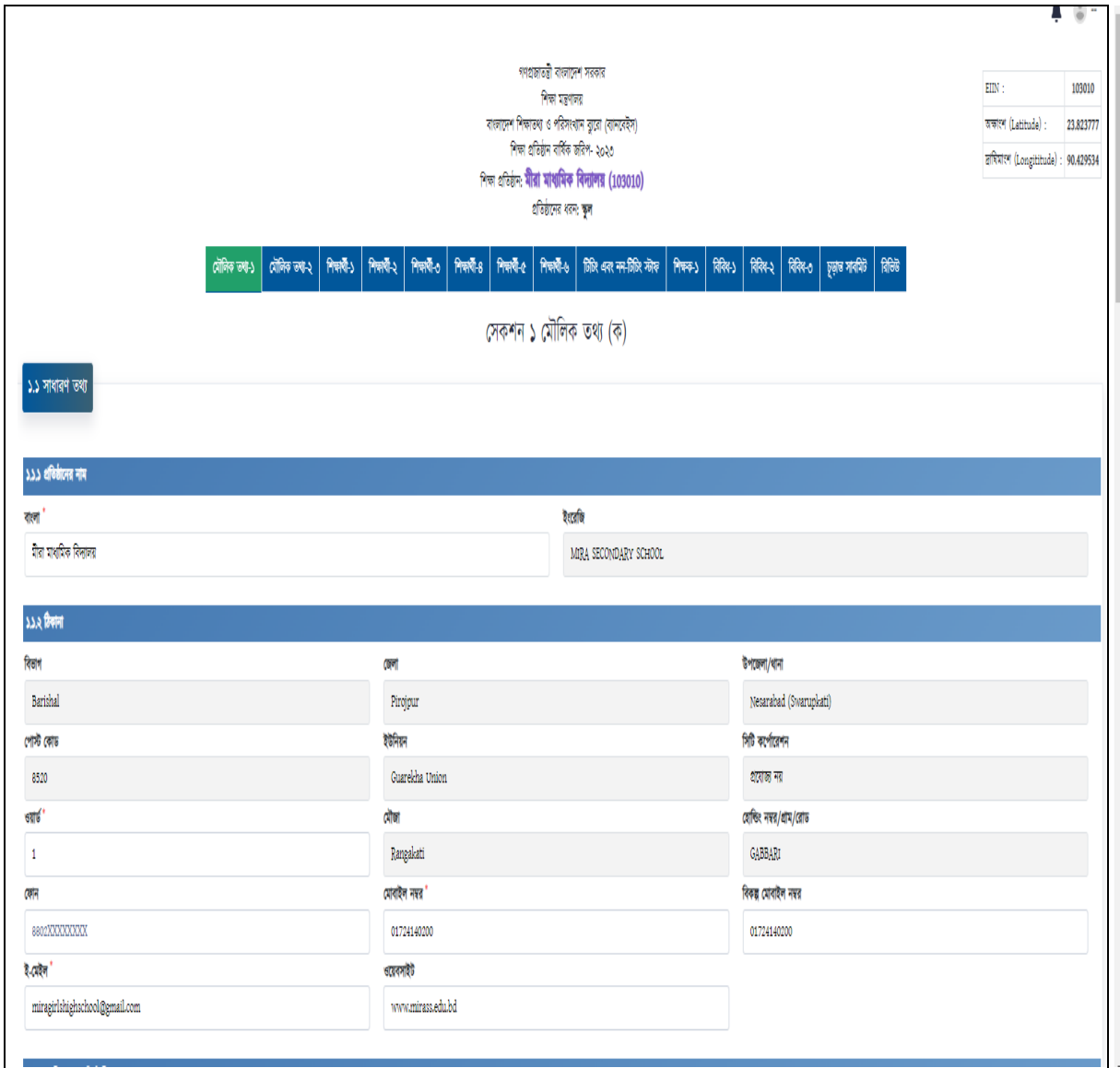

- ৮. প্রতিষ্ঠানটিতে গ্রুপ/বিভাগ (একাধিক হতে পারে) থাকলে **মৌলিক তথ্য ১ এর ১.২.৩** তে সিলেক্ট করবেন। এই সেকশন এর সিলেক্টেড শাখাগুলাের তথ্য **শিক্ষার্থী ১ থেকে শিক্ষার্থী ৬** এ দিতে পারবেন। ক্রমিক নং **১.২.৩ এ** গ্রপ/বিভাগ নির্বাচন না করলে **শিক্ষার্থী ১ থেকে শিক্ষার্থী ৬** এ তথ্য প্রদান করা যাবে না।
- ৯. প্রতিষ্ঠানের সংযুক্ত কারিগরি শাখা যদি থাকে তাহলে **সংযুক্ত কারিগরি শাখার ধরণ** সেকশন (**১.২.৪**) থেকে সিলেক্ট করবেন। এই সেকশন এর সিলেক্টেড শাখাগুলোর তথ্য **শিক্ষার্থী ১ থেকে শিক্ষার্থী ৬** এ দিতে পারবেন। ক্রমিক নং **১.২.৪** এ **সংযুক্ত** কারিগরি শাখার ধরণ নির্বাচন না করলে শিক্ষার্থী ১ থেকে শিক্ষার্থী ৬ এ কারিগরি শাখার তথ্য প্রদান করা যাবে না।
- ১০. মৌলিক তথ্য ১ এর ১.৩.২১ এ প্রতিষ্ঠানে কর্মরত টিচিং এবং নন-টিচিং স্টাফের সংখ্যা অবশ্যই উল্লেখ করতে হবে, সেই সংখ্যানুযায়ী টিচিং **এবং নন-টিচিং স্টাফ** তথ্য বিবরণীতে সমান সংখ্যক টিচিং **এবং নন-টিচিং স্টাফের** তথ্য প্রদান করতে হবে। **মৌলিক তথ্য - ১** এ প্রদানকৃত তথ্যের সাথে টিচিং **এবং নন-টিচিং স্টাফ** তথ্য বিবরণীতে প্রদানকৃত তথ্যের গরমিল থাকলে **তথ্য সংরক্ষিত** হবে না।

(ক) টিচিং স্টাফ: শিক্ষক হিসেবে নিয়োগপ্রাপ্ত এবং শ্রেণীকক্ষে পাঠদানের সাথে সরাসরি সম্পৃক্ত (প্রধান শিক্ষক ও প্রদর্শকসহ) সবাই টিচিং স্টাফ হিসেবে বিবেচিত হবে।

(খ) **নন-টিচিং স্টাফ:** টিচিং স্টাফ ব্যতীত বাকী সবাই নন-টিচিং স্টাফ হিসেবে বিবেচিত হবে।

১১. মৌলিক তথ্য – ১ এর ১.৩.২২ এ প্রশিক্ষিত শিক্ষকের তথ্য প্রদান করুন।

(ক) প্রশিক্ষিত শিক্ষক (কারিগরি ও ভোকেশনালের জন্য): পেডাগজিক্যাল ট্রেনিং ও ফাউন্ডেশন ট্রেনিং সহ সর্বমোট নূন্যতম 03 (শিন) মার্সি প্রশিক্ষণ প্রাপ্ত শিক্ষক।

(খ) প্রশিক্ষিত শিক্ষক (স্কুল, স্কুল এন্ড কলেজ, কলেজ ও মাদ্রাসার জন্য): পেডাগজিক্যাল ট্রেনিং প্রাপ্ত শিক্ষক অথবা বি.এড, এম.এড, বি.পি.এড, বি.এজি.এড, ডিপ.ইন.এড ডিগ্রীধারী শিক্ষক এবং মাদ্রাসার ক্ষেত্রে বি.এম.টি.টি.আই হতে নূন্যতম ০৪ (চার) মাসের প্রশিক্ষণপ্রাপ্ত শিক্ষক।

১২. প্রথম Page এ প্রযোজ্য তথ্যসমূহ পূরণ করা সম্পন্ন হলে নিয়োক্ত ছবিতে প্রদর্শিত তথ্যছকের নিচের দিকে থাকা  $S$ ave and  $N$ ext বাটন এ ক্লিক করুন। ক্লিক করার পূর্বে সকল তথ্য সঠিকভাবে দেয়া হয়েছে কিনা নিশ্চিত হউন। অসম্পূৰ্ণ, আংশিক বা ভুল তথ্য কোন ক্রমেই গ্রহণযোগ্য হবে না। ভুল তথ্য প্রদান করলে প্রতিষ্ঠান ভবিষ্যতে ক্ষতিগ্রস্ত হতে পারে। তথ্য সঠিকভাবে সংরক্ষিত হলে Data Saved Successfully লেখা ভেসে উঠবে। অতঃপর ভবিষ্যত প্রয়োজনে ব্যবহারের জন্য চিত্রে প্রদর্শিত  $\mathrm{Print}$  বাটনে ক্লিক করে প্রদত্ত তথ্য শিক্ষা প্রতিষ্ঠানে সংরক্ষণ করুন।

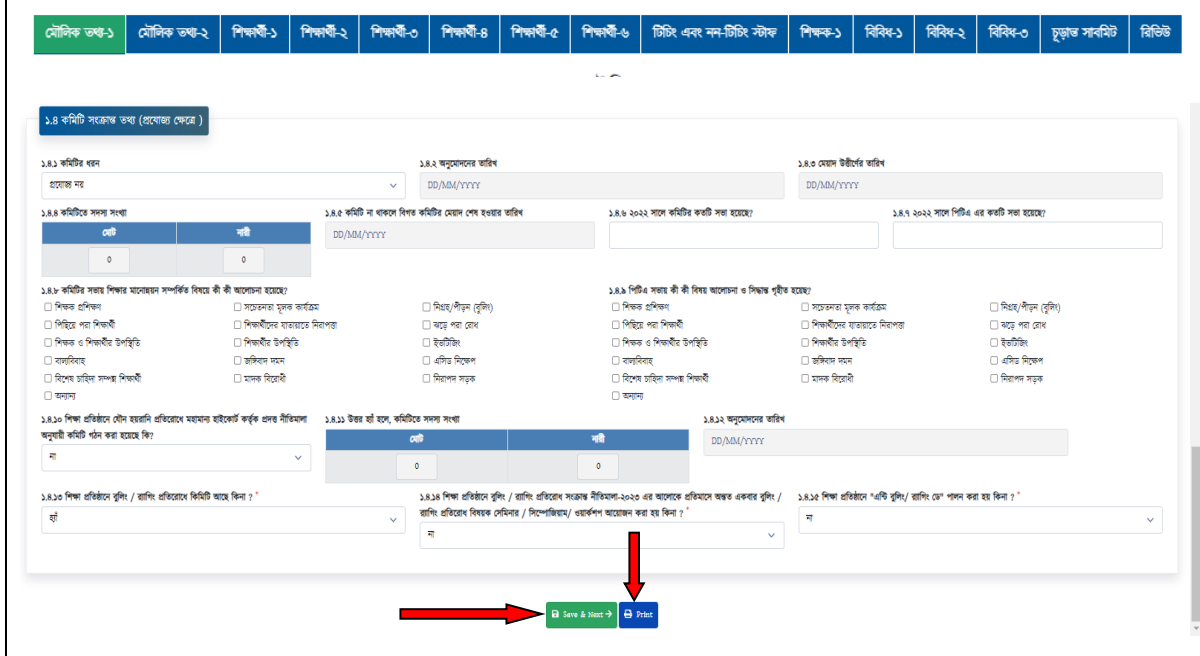

১৩. মৌলিক তথ্য-২ এ ১.৫ জমি সংক্রান্ত তথ্য, ১.৬.৭ ভবনভিত্তিক তলা ও উর্ধ্বমুখী সম্প্রসারণ ইত্যাদি সম্পর্কিত তথ্য এবং ১.৬.১১ শ্রেণিভিত্তিক কক্ষ সংখ্যা ও আয়তন তথ্যগুলো অবশ্যই প্রদান করতে হবে। ক্রমিক নম্বর ১.৬.১১ এ শ্রেণিভিত্তিক কক্ষ সংখ্যা ও আয়তন ছকে স্তর, শ্রেণি/পর্ব নির্বাচন করুন এবং **অ্যাড/রিমুভ** বাটনে ক্লিক করে তথ্যের সংযোজন ও বিয়োজন করা যাবে।

১৪. তথ্য সঠিকভাবে সংরক্ষিত হলে মেনুবারে প্রদর্শিত পরবর্তী মেনুতে (যেমন: শিক্ষার্থী-১, শিক্ষার্থী-৩, শিক্ষার্থী-৪, শিক্ষার্থী-৫ এবং শিক্ষার্থী-৬) ক্লিক করুন এবং পূর্বের ন্যায় তথ্য পরণ করে সংরক্ষণ করুন।

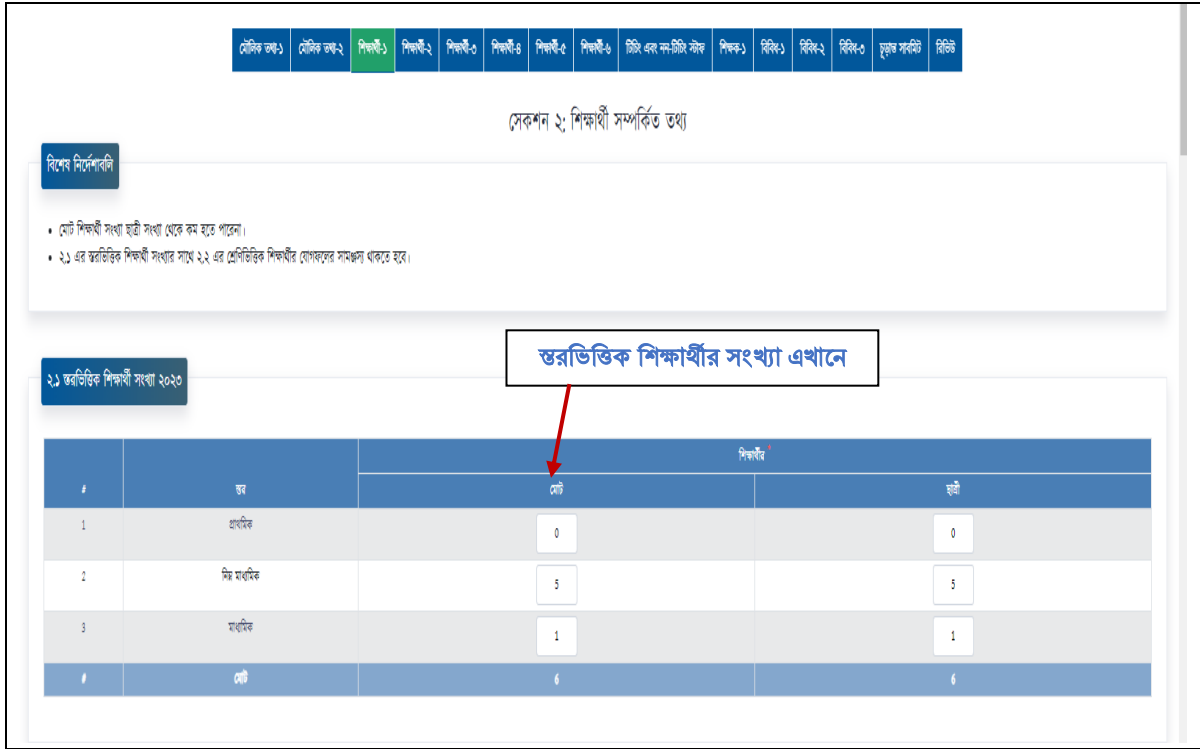

- ১৫. **শিক্ষার্থী- ১ ট্যাবের ২.১** এ স্তরভিত্তিক শিক্ষার্থী অবশ্যই প্রদান করতে হবে। সংযুক্ত কারিগরি প্রতিষ্ঠানের ক্ষেত্রে **মৌলিক** তথ্য-১ ট্যাবের ১.২.৪ ক্রমিক নম্বরে নির্বাচন করা হলে ২.৩ এ স্তরভিত্তিক শিক্ষার্থীর তথ্য প্রদান করা যাবে। ক্রমিক নম্বর ২.২ এ শ্রেণি ও বিভাগভিত্তিক শিক্ষার্থীর সংখ্যা প্রদান করতে হবে। অবশ্যই এর স্তরভিত্তিক শিক্ষার্থী সংখ্যার সাথে এর শ্রেণিভিত্তিক শিক্ষার্থীর যোগফলের সংখ্যা সমান হতে হবে। যোগফলে গড়মিল থাকলে **সেভ বাটন** দেখাবে না।
- ১৬. ক্রমিক নম্বর ২.২ এ শ্রেণি ও বিভাগভিত্তিক শিক্ষার্থীর সংখ্যার সাথে মিল রেখে শিক্ষার্থী-২, শিক্ষার্থী-৩, শিক্ষার্থী-৪, শিক্ষার্থী-৫ এবং শিক্ষার্থী-৬ এ প্রদর্শিত ২.৫ এ সেকশনভিত্তিক শিক্ষার্থী সংখ্যা, ২.২৫ এ ধর্মভিত্তিক শিক্ষার্থী সংখ্যা, ২.২৮ এ ক্যাটগরিভিত্তিক শিক্ষার্থী সংখ্যা, ২.৪২ এ বয়সভিত্তিক শিক্ষার্থী সংখ্যা এবং ২.৪৪ তে অভিভাবকের পেশা অনুযায়ী শিক্ষার্থী সংখ্যাসহ শিক্ষার্থী ২- শিক্ষার্থী ৬ এর সকল তথ্য প্রদান করতে হবে। অবশ্যই শ্রেণিভিত্তিক শিক্ষার্থীর সংখ্যা বিভিন্ন ক্যাটাগরিতে বিভাজনকৃত শিক্ষার্থীর সংখ্যার সমান হতে হবে। যোগফলে গড়মিল থাকলে **সেভ বাটন** দেখাবে না।
- ১৭. একই পদ্ধতিতে শিক্ষক-কর্মচারী তথ্য ট্যাবে শিক্ষক ও কর্মচারীর ইনফরমেশন লিখন। শিক্ষক ও কর্মচারীর ইনফরমেশন লিখলে শিক্ষক-১ এর সকল সংখ্যা প্রদর্শিত হবে। শুন্যপদের ক্ষেত্রে পদভিত্তিক শূন্য সংখ্যা উল্লেখ করতে হবে।

১৮. শিক্ষক ও কর্মচারীর তথ্য দিতে প্রথমে চিত্রে প্রদর্শিত **মেনু বার** থেকে শিক্ষক-কর্মচারী তথ্য ট্যাব ক্লিক করলে নিচের ইমেজের মত একটি উইন্ডোতে শিক্ষক ও কর্মচারীর লিস্ট দেখতে পাবেন। শিক্ষক ও কর্মচারী দিয়ে সার্চ করার জন্য প্রথমে কাস্টম সার্চ প্যানেলে (Custom Search Panel) ক্লিক করুন। প্রয়োজনীয় শিক্ষক ও কর্মচারীর ইনফরমেশন লিখুন। এরপর সার্চ বাটনে ক্লিক করুন। পেজ এর সকল আবশ্যিক তথ্য গুলো পূরণ করা হলে **সেভ ( <sup>নি Save</sup> )** বাটনে ক্লিক করুন। এখন নেক্সট (<sup>Next →</sup>) বাটন এ ক্লিক করুন। আগের পেজটি পুনরায় দেখার জন্য **প্রিভিয়াস (<sup>** $\epsilon$  **Previous )বাটন এ ক্লিক করুন**।</sup>

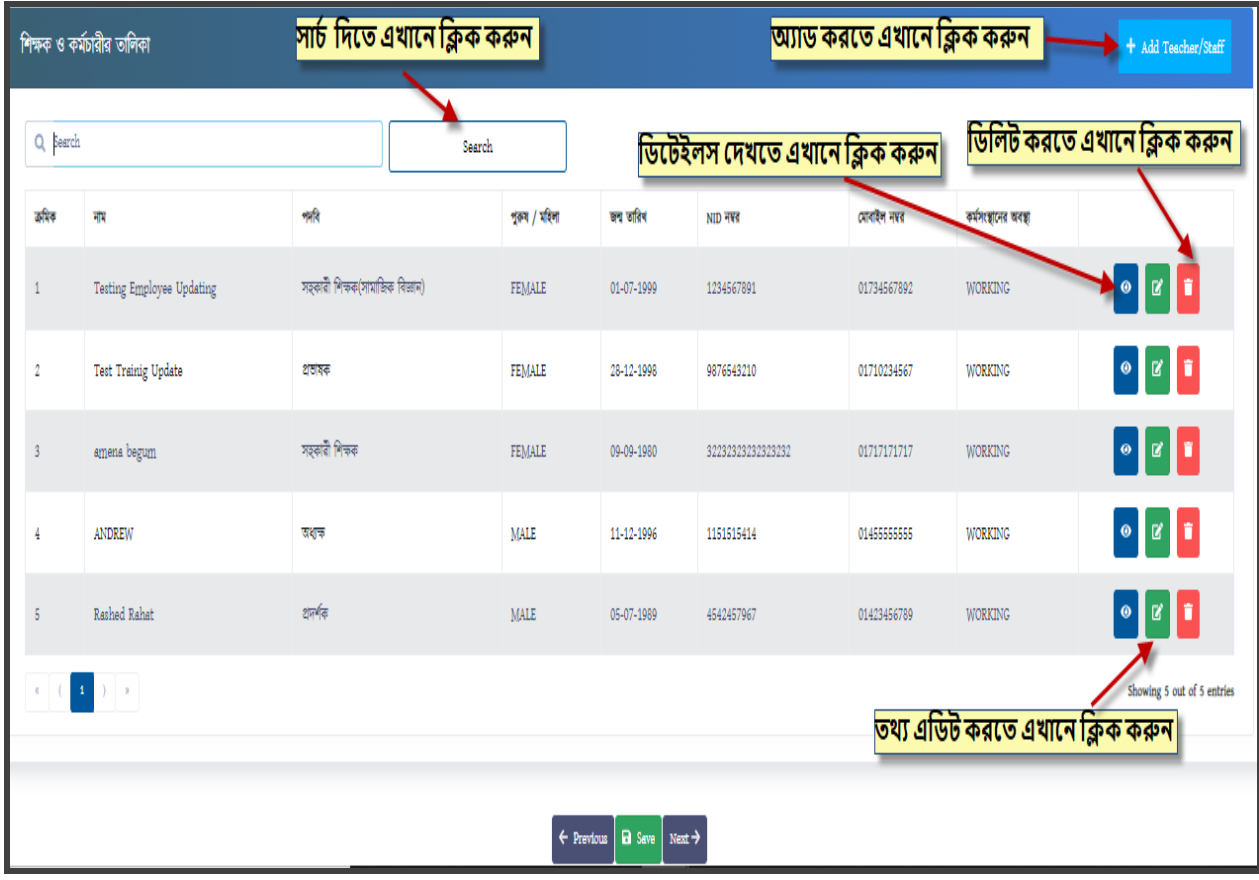

১৯. নতুন শিক্ষক/ কর্মচারী যোগ (Add Teacher/Staff) বাটনে ক্লিক করার পর নিচের ছবির মত উইন্ডোতে শিক্ষক/ কর্মচারী তথ্য নামের একটি উইন্ডো আসবে।

এবার **সাধারণ তথ্য** সেকশন এ যান এবং এর তথ্য দিতে নিচের ছবির ইনপুট ফিল্ড গুলো যেমন:- শিক্ষক/কর্মচারীর নাম (ইংরেজি), শিক্ষক/কর্মচারীর নাম (বাংলা), জাতীয় পরিচয়পত্র নং, মোবাইল নম্বর, ইমেইল এড্রেস ফিল্ডপুলো পূরণ করুন। আবশ্যিক ফিল্ডগুলো আপনাকে অবশ্যই পূরণ করতে হবে। এরপর আপনাকে ডেট ফিল্ড থেকে "**জন্ম তারিখ**'' সিলেক্ট করে দিন। নিচের ছবির **ড্রপডাউন** থেকে প্রয়োজনীয় অপসন সিলেক্ট করে দিন। বিগত জরিপগুলোতে শিক্ষক-কর্মচারীদের ব্যক্তিগত তথ্যে কোন সংশোধনী থাকলে সংশোধন করুন। কোন শিক্ষক/কর্মচারী মৃত্যুবরণ করলে বা প্রতিষ্ঠানে কর্মরত না থাকলে সংশ্লিষ্ট শিক্ষক/কর্মচারীর নামের পাশে চিহ্নিত Edit বাটন ক্লিক করে বর্তমান অবস্থা **Dropdown থেকে নি**র্বাচন করে দসভ বাটপন করুন।

নতুন শিক্ষক/ কর্মচারী যোগ করতে না চাইলে অথবা আগের উইন্ডোতে ফিরে যেতে **ক্যানসেল (Cancel)** বাটনে ক্লিক করুন।

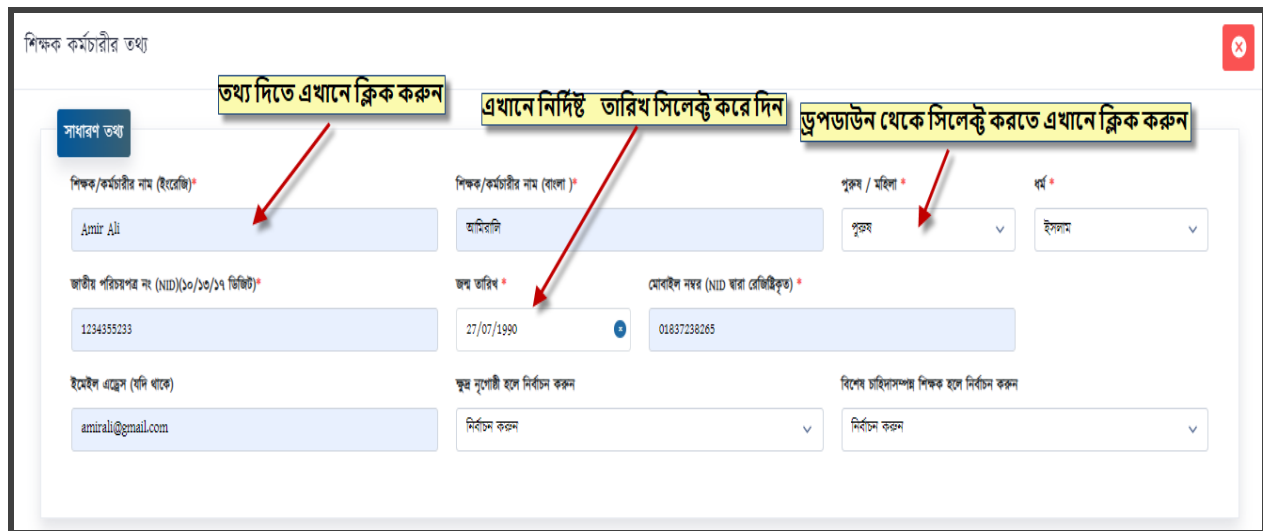

২০. শিক্ষক/ কর্মচারী তথ্য এডিট করতে চিত্রে থেকে **আপডেট ( <sup>ঐ</sup>)** বাটনে ক্লিক করন। **আপডেট** বাটনে ক্লিক করার পর নিচের চিত্রের মত একটি উইন্ডো ওপেন হবে। এখান থেকে আপনার যেই তথ্য আপডেট করা প্রয়োজন সেটি আপডেট করতে পারবেন। প্রয়োজনীয় তথ্য পরিবর্তন করার পর আপনাকে **সাবমিট ( <sup>1</sup>া SUBMIT )** বাটনে ক্লিক করতে হবে সেটি সেভ করার জন্য। ইউজারের তথ্য এডিট করতে না চাইলে অথবা আগের উইন্ডোতে ফিরে যেতে **ক্রস ( × )** বাটনে ক্লিক করুন।

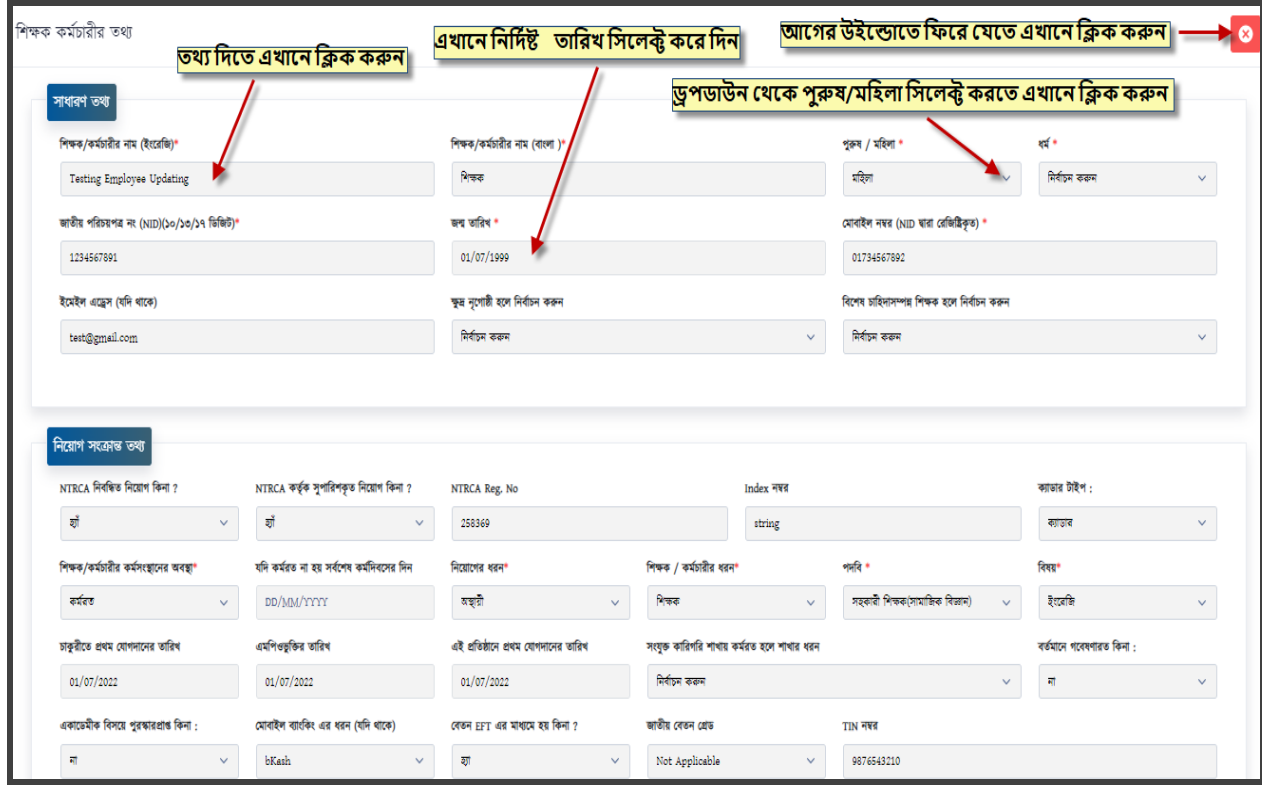

- ২১. বিবিধ-১, বিবিধ-২ ও বিবিধ-৩ মেনু বার অথবা ট্যাবে হ্যাঁ/না বোধক প্রশ্নের উত্তরে অবশ্যই একটি অপশন নির্বাচন করতে হবে। অন্যথায় তথ্য সেভ হবে না।
- ২২. চূড়ান্ত সাবমিট তথ্য দিতে চিত্রে প্রদর্শিত **মেনু বার** থেকে চূড়ান্ত সাবমিট ট্যাব ক্লিক করুন। সঠিকভাবে তথ্য পূরণ সম্পন্ন হলে স্ক্রিন এ ধন্যবাদ সচক বার্তা নিচের ইমেজের মত একটি উইন্ডো প্রদর্শিত হবে। চূড়ান্ত সাবমিট ট্যাবে ক্লিক করার পর কোন পর্যবেক্ষণ না আসলে নিম্নের ছবি প্রদর্শিত হবে। কোন পর্যবেক্ষণ থাকলে যে ট্যাবে পর্যবেক্ষণ থাকবে তা সমাধান করার পর পুনরায় চূড়ান্ত সাবমিট বাটনে ক্লিক করলে **'তথ্য সঠিক ভাবে সাবমিট হয়েছে'** মর্মে বার্তা দেখাবে। কোন পৰ্যবেক্ষণ না থাকলে **প্রিন্ট অপশন** দেখাবে, অন্যথায় **প্রিন্ট অপশন** দেখাবে না। **প্রিন্ট অপশনে** ক্লিক করলে সকল পৃষ্ঠা সফলভাবে প্রিন্ট হবে। অতঃপর ভবিষ্যত প্রয়োজনে ব্যবহারের জন্য প্রিন্ট করে সংশ্লিষ্ট শিক্ষা প্রতিষ্ঠানে তথ্য সংরক্ষণ করুন। চূড়ান্ত সাবমিট করার পূর্বে প্রদত্ত তথ্যগুলোর সঠিকতা যাচাই করুন।

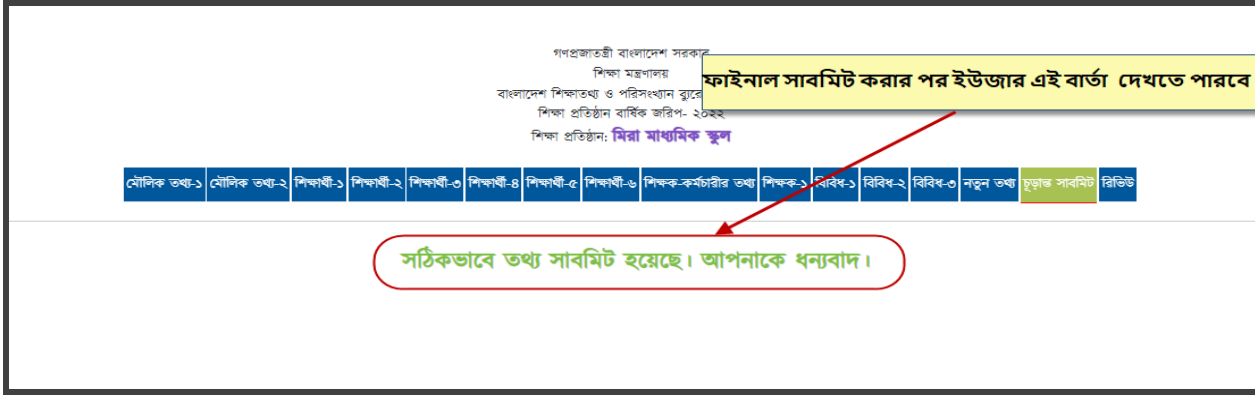

- ২৩. শিক্ষা প্রতিষ্ঠান প্রধানগণ তথ্যছক Submit করার পর সহকারী প্রোগ্রামার/উপজেলা/থানা মাধ্যমিক শিক্ষা অফিসারকে টেলিফোনে/মোবাইলে অবহিত করবেন। উপজেলা/থানা মাধ্যমিক শিক্ষা অফিসার তথ্যছক ভেরিফাই করার পর জেলা শিক্ষা অফিসারগণ ভেরিফাই করবেন।
- পরিদর্শনপূর্বক শিক্ষা প্রতিষ্ঠান কর্তৃক দাখিলকৃত তথ্যের সঠিকতা যাচাই করবেন। ২৪. উপজেলা/থানা মাধ্যমিক শিক্ষা অফিসার এবং সহকারী প্রোগ্রামারগণ স্ব-স্ব উপজেলার ন্যনতম ১০ শতাংশ শিক্ষা প্রতিষ্ঠান স্বশরীরে
- ২৫. চূড়ান্ত Submit দেওয়ার পর পুনরায় সংশোধন করতে চাইলে উপজেলা মাধ্যমিক শিক্ষা অফিসার Form টি ফেরত ,<br>পাঠাবেন। উপজেলা মাধ্যমিক শিক্ষা অফিসার ফেরত পাঠালেই কেবলমাত্র প্রতিষ্ঠান সংশোধন করতে পারবে।
- ২৬. শিক্ষা প্রতিষ্ঠান বার্ষিক জরিপ ২০২৩ এর তথ্যছক পূরণে যেকোন সহযোগিতা বা পরামর্শের জন্য যোগাযোগ করুন: ই-ভমইল: info@banbeis.gov.bd

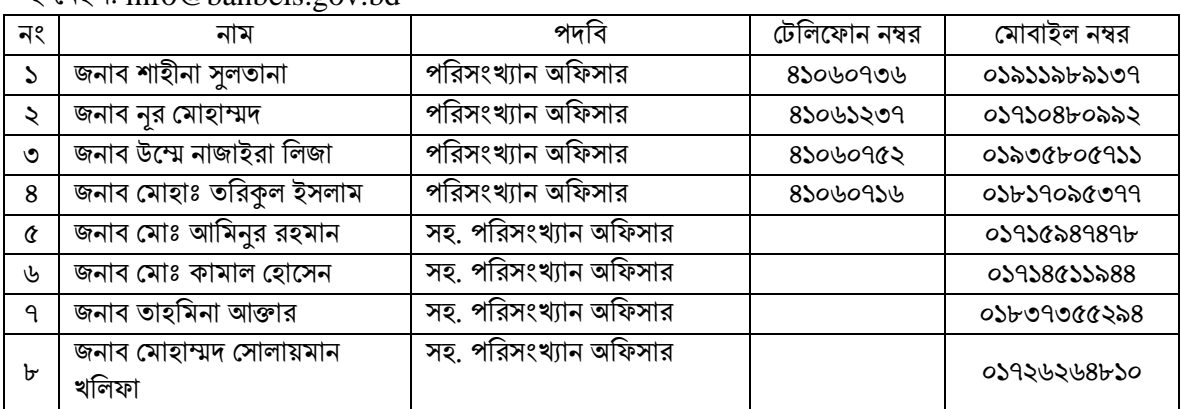

- $\triangleright$  জরিপ কার্যক্রম সার্বিক তদারকি করবেন শেখ মোঃ আলমগীর, চিফ, পরিসংখ্যান বিভাগ; ফোন: ৪১০৬০৭১৫, মোবাইল: ০১৭১১৫৭৬৩৩৩
- $\triangleright$  সমন্বয়কারীর দায়িত্ব পালন করবেন জনাব এস.এম. কামরুল হাসান খান, স্পেশালিস্ট, পরিসংখ্যান বিভাগ; ভফান: ৪১০৬০৭৫৭, ভমাবাইল: 01৫৫২৩৩৯২৩১

২৭.  $S$ oftware সংক্রান্ত যেকোন জটিলতায় পরামর্শের জন্য যোগাযোগ করুন: ই-মেইল: info@banbeis.gov.bd

| নং | নাম                       | পদবি               | টেলিফোন নম্বর                          | মোবাইল নম্বর |
|----|---------------------------|--------------------|----------------------------------------|--------------|
| ມ  | জনাব মোঃ মিজানুর রহমান    | সিস্টেম এনালিস্ট   | 8১০৬০৭৫৫                               | ০১৯১১০৩৫২৯৭  |
|    | জনাব মোঃ নাজমুল হক আনছারী | সহকারী প্রোগ্রামার | ৪১০৬০৭৫০                               | ০১৭১৫৬৫৯৬৬৩  |
| ৩  | জনাব মোঃ ইফতিয়ার আলম     | সহকারী প্রোগ্রামার | <b><i>&amp;&amp;\$&amp;\$\$\$8</i></b> | ০১৫৭১৭৩৭০৩৩  |
| 8  | সৈয়দ রাশিদুল ইমাম        | সহকারী প্রোগ্রামার | ৪১০৬০৭২৬                               | ০১৭৩৪৫৯০১৮৬  |
|    | জনাব মঞ্জুর-ই-মোর্শেদ     | সহকারী প্রোগ্রামার |                                        | 0১98৬8৩80৩8  |

 $\triangleright$  Software বিষয়ক সার্বিক তদারকির দায়িত্বে থাকবেন জনাব কে. এম. হাসানুল্লাহ মাহমুদ, সিস্টেম এনালিস্ট, আইসিটি বিভাগ; ফোন: ৪১০৬০৭৪৬, মোবাইল: ০১৯১৪৮৯০৫০৮

২৮. Software Developer এর সাথে Software সংক্রান্ত যেকোন জটিলতায় পরামর্শের জন্য হোয়াটস আ্যাপ এ করন:

| নং | নাম                         | পদবি                     | মোবাইল নম্বর |
|----|-----------------------------|--------------------------|--------------|
|    | জনাব মাহাবুবুর রহমান কাওসার | Senior Software Engineer | 0১৮২২৮১১৫৩১  |
|    | জনাব তন্ময় তৃষার           | Software Engineer        | 0১৬৭২১২৫১৪৮  |
| ৩  | জনাব সেলিম আহমেদ            | Senior SQA Engineer      | 0266000096   |
| 8  | জনাব মাহামুদুর রহমান মিনার  | Senior Software Engineer | ०১৭১০২৯৫৪৭৩  |
| Ć  | জনাব সিরাজুস সালেকিন        | <b>SQA</b> Engineer      | ०३৮৮৬২৮०৯००  |
| ৬  | রিফাত মাহমুদা               | <b>SQA</b> Engineer      | ०১৮৮৬২০৯৭৭৮  |

আপনার সহযোগিতার জন্য আন্তরিক ধন্যবাদ।